# **Manual de registro de cuenta en el SITEC**

# Sistema de Trámites Electrónicos ante la COFECE

Última modificación: 19 de enero de 2024.

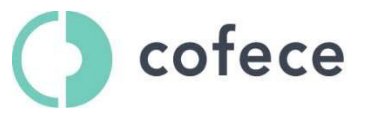

Comisión Federal de Competencia Económica

## **Contenido**

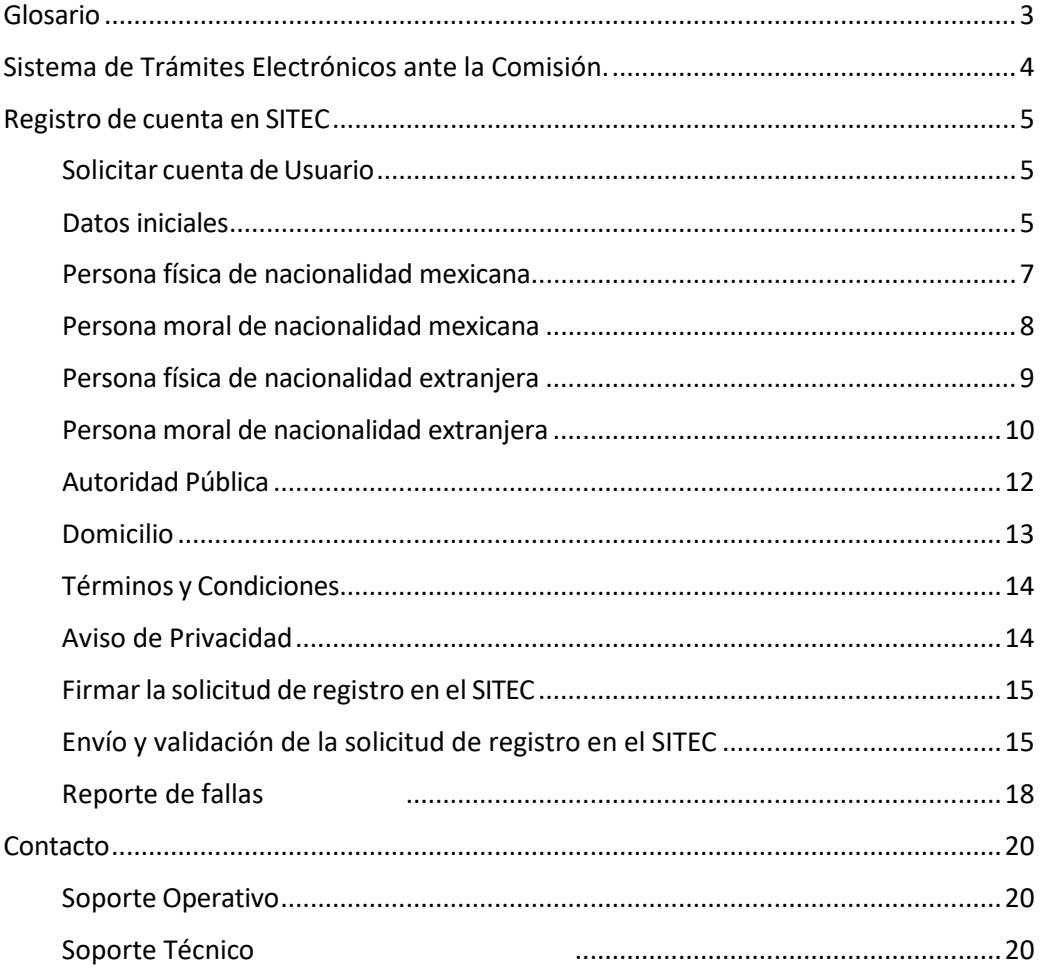

## <span id="page-2-0"></span>**Glosario**

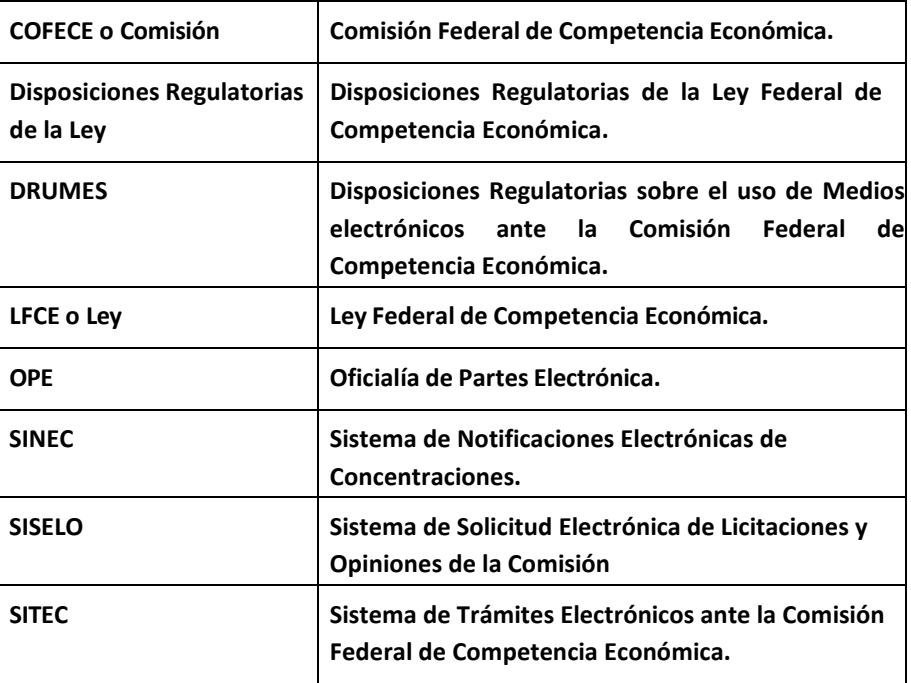

## <span id="page-3-0"></span>**Sistema de Trámites Electrónicos ante la Comisión.**

El Sistema de Trámites Electrónicos de la Comisión es un sistema establecido a efecto de registrar, controlar, procesar, almacenar, difundir, transmitir, gestionar, administrar y notificar cualquiera de los procedimientos que hayan sido autorizados previamente por el Pleno, a través de una o varias plataformas, aplicativos o componentes que se encuentren vinculados a éste.

Dicho sistema comprende las siguientes plataformas:

- (I) SINEC, plataforma que permite a los agentes económicos notificar concentraciones vía electrónica, de conformidad con lo establecido en los artículos 90 o 92 de la Ley, así como sustanciar todo el procedimiento, desde la notificación hasta la acreditación del cierre de la operación correspondiente.
- (II) OPE, plataforma que permite la presentación de documentos digitalizados o electrónicos, en los procedimientos que determine el Pleno de la Comisión, entre otros, los previstos en los Lineamientos para el uso de medios electrónicos durante la investigación, la secuela del procedimiento, la verificación y los incidentes tramitados ante la Comisión Federal de Competencia Económica.
- (III) SISELO, plataforma que permite a los agentes económicos la sustanciación del procedimiento para la solicitud de opiniones o resoluciones en el otorgamiento de licencias, concesiones, permisos y análogos por medios electrónicos ante la Comisión de conformidad con lo establecido en los artículos 98 y/o 99 de la Ley.

Asimismo, puede incluir cualquier otra plataforma, aplicativo o componente que se especifique en disposiciones o lineamientos que emita el Pleno de la Comisión.

### <span id="page-4-0"></span>**Registro de cuenta en SITEC**

Para estar en posibilidad de presentar información ante la Comisión a través de las plataformas, aplicativo o componentes del SITEC, como OPE, SINEC y SISELO, es necesario registrarse previamente en el SITEC. A continuación, se detallan los pasos a seguir para llevar a cabo dicho registro.

Para acceder directamente a la plataforma SITEC, podrá hacerlo desde la siguiente dirección: https:/[/www.cofece.mx/sitec/](http://www.cofece.mx/sitec/)

Al ingresar, debe seleccionarse la opción de "Solicitar Cuenta de Usuario" (Imagen 1).

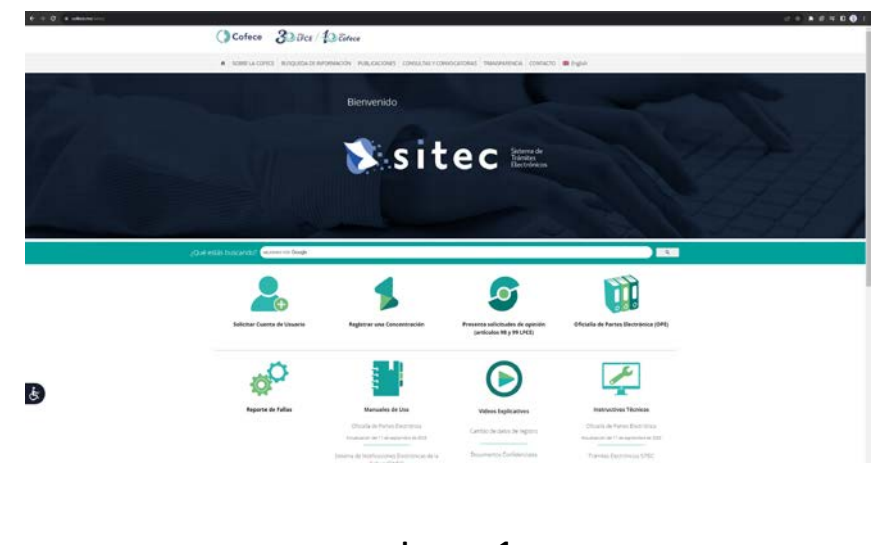

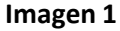

#### <span id="page-4-1"></span>Solicitar cuenta de Usuario

A continuación, se presenta una descripción de los campos que deben ser llenados. Aquellos que cuenten con un asterisco "\*" son obligatorios. El resto de los campos no son elementos obligatorios, por lo que, aun sin completarlos, podrá concluirse la solicitud de cuenta.

#### <span id="page-4-2"></span>Datos iniciales

A continuación, se describen los datos iniciales de registro requeridos:

**[\*] Nacionalidad:**seleccione la nacionalidad que detenta. En caso de no ser mexicana, especificar la nacionalidad que corresponda.

**[\*] Nombre de Usuario:** será el nombre con el cual se identificará en su cuenta como Usuario y el que utilizará para todos los trámites que se realicen por medios electrónicos, en su caso. Únicamente se permiten hasta 15 caracteres alfanuméricos, no se permiten caracteres especiales (i.e. &, ¿, ¡).

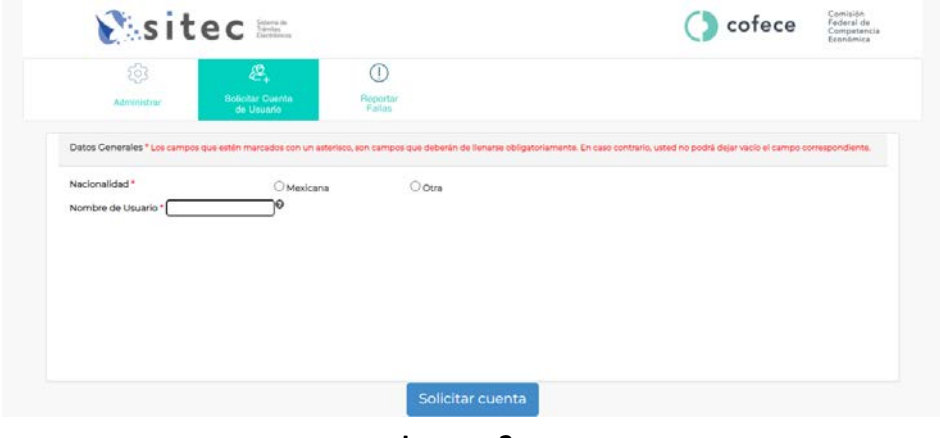

**Imagen 2**

Al elegir la nacionalidad, se desplegará la opción para indicar el tipo de persona (Imagen 3):

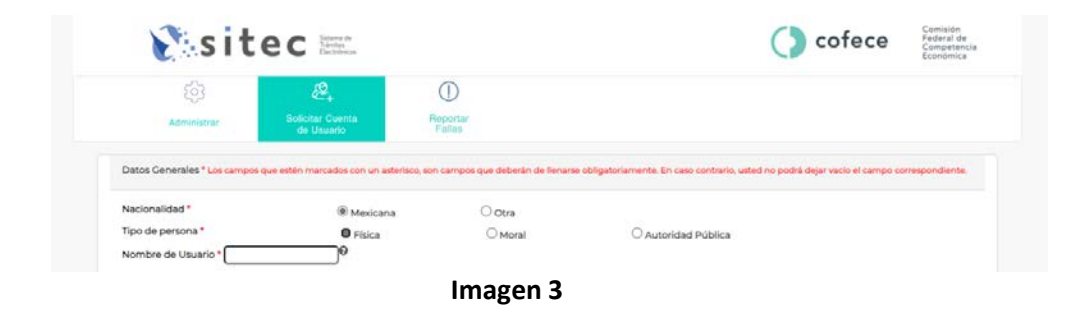

**[\*] Tipo de persona:** seleccione si el Usuario que solicita el registro y habilitación de la cuenta es una persona física o moral o una autoridad pública.

Al elegir la opción correspondiente se desplegarán los campos que deben ser llenados para el registro.

#### <span id="page-6-0"></span>Persona física de nacionalidad mexicana

A continuación, se describen los datos de registro requeridos (Imagen 4):

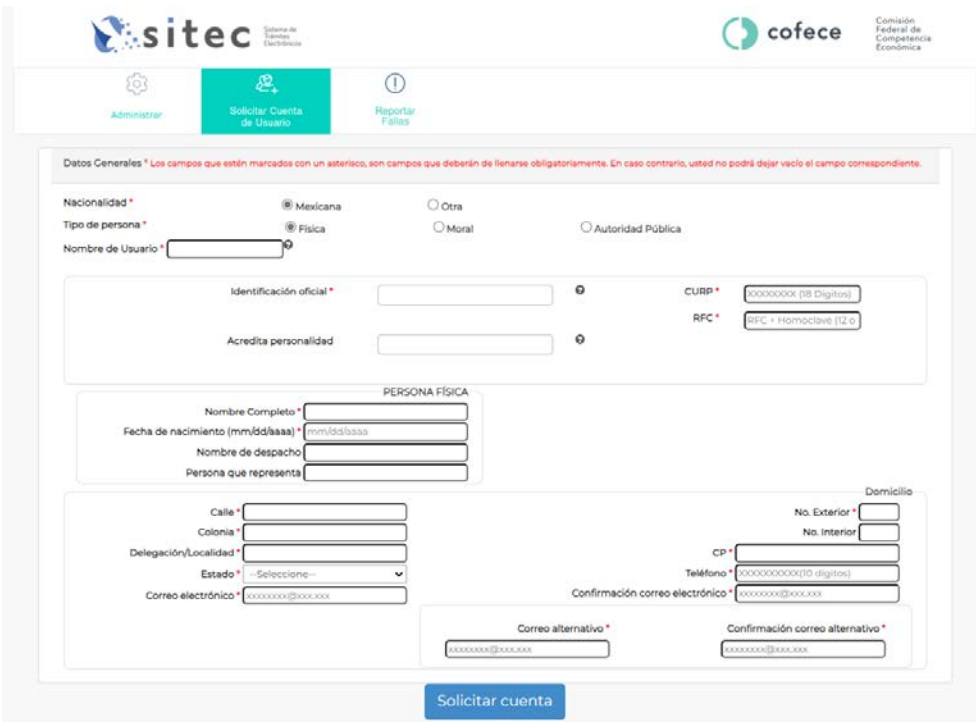

#### **Imagen 4**

[\*] Identificación oficial: incluir copia digitalizada<sup>1</sup> de su identificación oficial de conformidad con lo dispuesto en el artículo 45 de las Disposiciones Regulatorias de la Ley. $<sup>2</sup>$ </sup>

**[\*] CURP:** proporcionar los 18 dígitos alfanuméricos de la clave única de registro de población que puede obtener de manera gratuita a través de la página de Internet de la Secretaría de Gobernación.<sup>3</sup>

**[\*] RFC:** proporcionar los 13 dígitos alfanuméricos del Registro Federal de Contribuyentes de la persona física solicitante, el cual deberá coincidir con los registros de la firma electrónica de la misma.

**Acredita personalidad:** si se trata de una persona física que actúa por su propio derecho no es necesario anexar ningún documento en este campo.

**[\*] Nombre Completo:** nombre(s) y apellido(s) de la persona física solicitante.

**[\*] Fecha de nacimiento:** seleccionar con ayuda del calendario que se despliega, el día, mes y año.

**Nombre de despacho:** incluir el nombre del despacho, en su caso, para facilitar la identificación del Usuario y su contacto en el futuro. No se permiten caracteres especiales.

**Persona que representa:** incluirla en su caso; sin embargo, no es un campo obligatorio.

<sup>1</sup> Se sugiere emplear archivos en formato PDF para cualquier copia digitalizada a que se refiere este documento.

<sup>2</sup> Tales como: credencial para votar vigente expedida por el Instituto Nacional Electoral (antes Instituto Federal Electoral), pasaporte vigente, cédula profesional vigente, cartilla militar liberada en su caso o bien, licencia para conducir vigente.

<sup>3</sup> https://www.gob.mx/curp/

#### <span id="page-7-0"></span>Persona moral de nacionalidad mexicana

A continuación, se describen los datos de registro requeridos (Imagen 5):

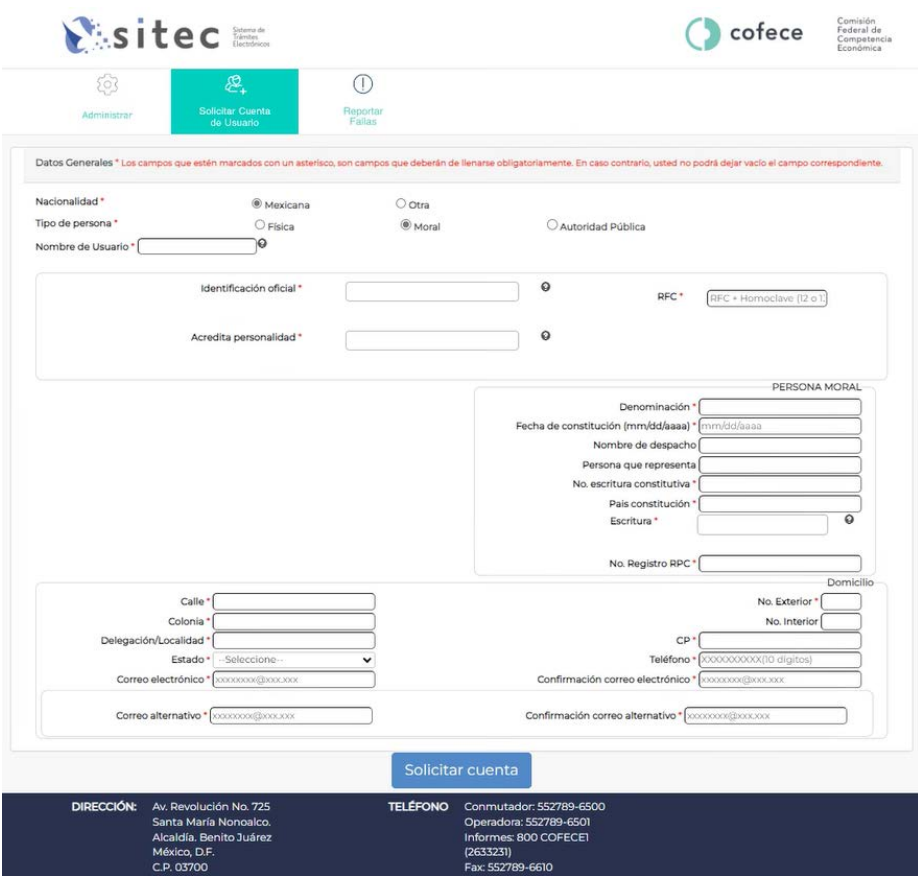

#### **Imagen 5**

**[\*] Identificación oficial:** incluir copia digitalizada de la identificación oficial de la persona física a través de la cual se realiza el registro y habilitación de Usuario. La identificación presentada deberá presentarse conforme a lo dispuesto en el artículo 45 de las Disposiciones Regulatorias de la Ley.

**[\*] RFC:** proporcionar los 12 dígitos alfanuméricos del Registro Federal de Contribuyentes de la persona moral solicitante, el cual debe coincidir con los registros de la firma electrónica de la misma.

**[\*] Acredita personalidad**: incluir copia digitalizada del documento o instrumento con el que se acredite la representación de la persona física a través de la cual se realiza el registro respecto de la persona moral solicitante.

**[\*] Denominación:** nombre de la persona moral/ empresa y el régimen bajo el cual está constituida. Por ejemplo: Consultores Asociados, S. de R.L. de C.V. No se permiten caracteres especiales.

**[\*] Fecha de constitución:** fecha en que legalmente quedó constituida la sociedad.

**Nombre de despacho:** incluir el nombre del despacho, en su caso, para facilitar la identificación del Usuario y su contacto en el futuro.

**Persona que representa:** incluirla en su caso; sin embargo, no es un campo obligatorio.

**[\*] Número de escritura constitutiva:** incluir número de la escritura constitutiva de la persona moral solicitante.

**[\*] País constitución:** incluir país de constitución de la persona moral solicitante.

**[\*] Escritura:** incluir copia digitalizada de la escritura constitutiva de la persona moral solicitante.

**[\*] No. Registro RPC:** incluir número de registro ante el Registro Público de Comercio de la persona moral solicitante.

#### <span id="page-8-0"></span>Persona física de nacionalidad extranjera

A continuación, se describen los datos de registro requeridos (Imagen 6):

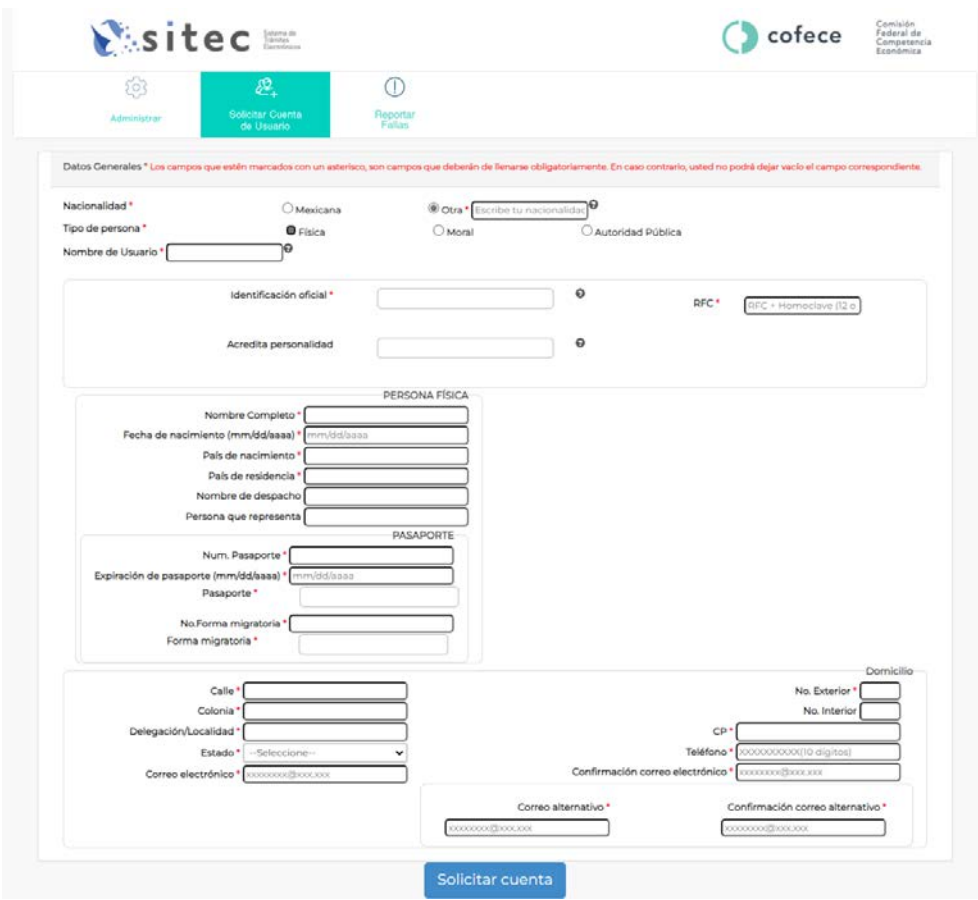

#### **Imagen 6**

**[\*] Identificación oficial:** incluir copia digitalizada de su identificación oficial de conformidad con lo dispuesto en el artículo 45 de las Disposiciones Regulatorias de la Ley.

**[\*] RFC:** proporcionar los 13 dígitos alfanuméricos del Registro Federal de Contribuyentes de la persona física solicitante, el cual debe coincidir con losregistros de la firma electrónica de la misma.

**Acredita personalidad:** si se trata de una persona física que actúa por su propio derecho no es necesario anexar ningún documento en este campo.

**[\*] Nombre Completo:** nombre(s) y apellido(s) de la persona física solicitante.

**[\*] Fecha de nacimiento:** seleccionar con ayuda del calendario que se despliega, el día, mes y año.

**[\*] País de nacimiento:** incluir el país de nacimiento.

**[\*] País de residencia:** incluir el nombre del país donde reside actualmente.

**Nombre de despacho:** incluir el nombre del despacho, en su caso, para facilitar la identificación del Usuario y su contacto en el futuro. No se permiten caracteres especiales.

**Persona que representa:** incluirla en su caso; sin embargo, no es un campo obligatorio.

**[\*] Num. Pasaporte:** número del pasaporte vigente del solicitante.

**[\*] Expiración de pasaporte:** indicar la fecha con ayuda del calendario que se despliega, día, mes y año de la expiración del pasaporte.

**[\*] Pasaporte:** adjuntar en copia digitalizada la totalidad del pasaporte.

**[\*] No. Forma migratoria:** número correspondiente a su documento migratorio vigente.

**[\*] Forma migratoria:** incluir copia digitalizada del documento migratorio vigente que corresponda, emitido por autoridad competente (en su caso, prórroga o refrendo migratorio).

#### <span id="page-9-0"></span>Persona moral de nacionalidad extranjera

A continuación, se describen los datos de registro requeridos (Imagen 7):

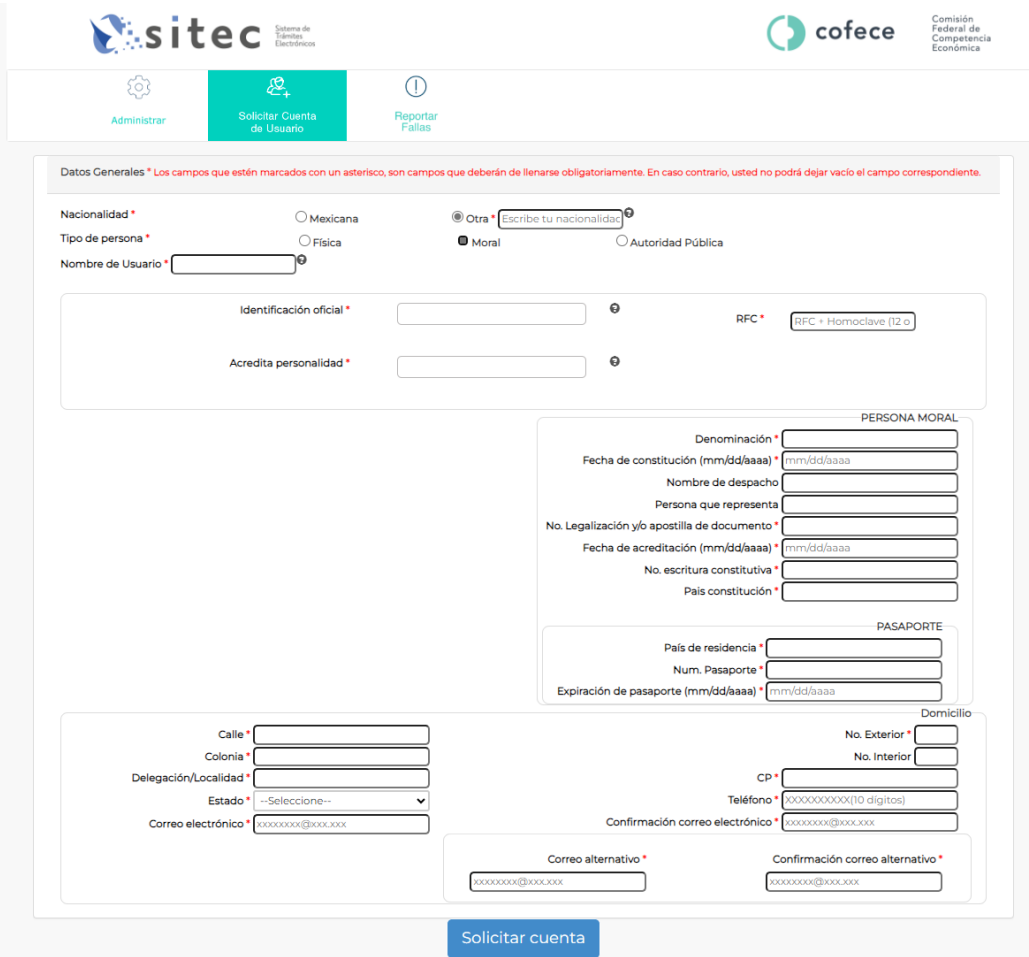

**Imagen 7**

**[\*] Identificación oficial:** incluir copia digitalizada de la totalidad del pasaporte de la persona física a través de la cual se realiza el registro y habilitación de Usuario. En caso de ser mexicano, adjuntar el documento con el que se identifique conforme a lo dispuesto en el artículo 45 de las Disposiciones Regulatorias de la Ley.

**[\*] RFC:** proporcionar los 12 dígitos alfanuméricos del Registro Federal de Contribuyentes de la persona moral solicitante, el cual debe coincidir con los registros de la firma electrónica de la misma.

**[\*] Acredita personalidad**: incluir copia digitalizada del documento o instrumento con el que se acredite la representación de la persona física a través de la cual se realiza el registro respecto de la persona moral solicitante.

**[\*] Denominación:** nombre de la persona moral/ empresa y el régimen bajo el cual está constituida. Por ejemplo: Consultores Asociados, S. de R.L. de C.V. No se permiten caracteres especiales.

**[\*] Fecha de constitución:** fecha en que legalmente quedó constituida la sociedad.

**Nombre de despacho:** incluir el nombre del despacho, en su caso, para facilitar la identificación del Usuario y su contacto en el futuro.

**Persona que representa:** incluirla en su caso; sin embargo, no es un campo obligatorio.

**[\*] No. Legalización y/o apostilla de documento:** incluir el número de la legalización o apostilla correspondiente.

**[\*] Fecha de acreditación:** incluir la fecha de la legalización o apostilla correspondiente.

**[\*] No. escritura constitutiva:** incluir número de la escritura constitutiva de la persona moral solicitante.

**[\*] País constitución:** incluir país de constitución de la persona moral solicitante.

**[\*] País de residencia:** incluir el nombre del país donde reside actualmente.

**[\*] Num. Pasaporte:** número del pasaporte vigente del representante legal. En caso de ser mexicano, número del documento con el que se identifique conforme a lo dispuesto en el artículo 45 de las Disposiciones Regulatorias de la Ley.

**[\*] Expiración de pasaporte:** indicar la fecha con ayuda del calendario que se despliega, día, mes y año de la expiración del pasaporte del representante legal. En caso de ser mexicano, señalar, si corresponde, la fecha de expiración del documento con el que se identifique conforme a lo dispuesto en el artículo 45 de las Disposiciones Regulatorias de la Ley.

#### <span id="page-11-0"></span>Autoridad Pública

A continuación, se describen los datos de registro requeridos (Imagen 8):

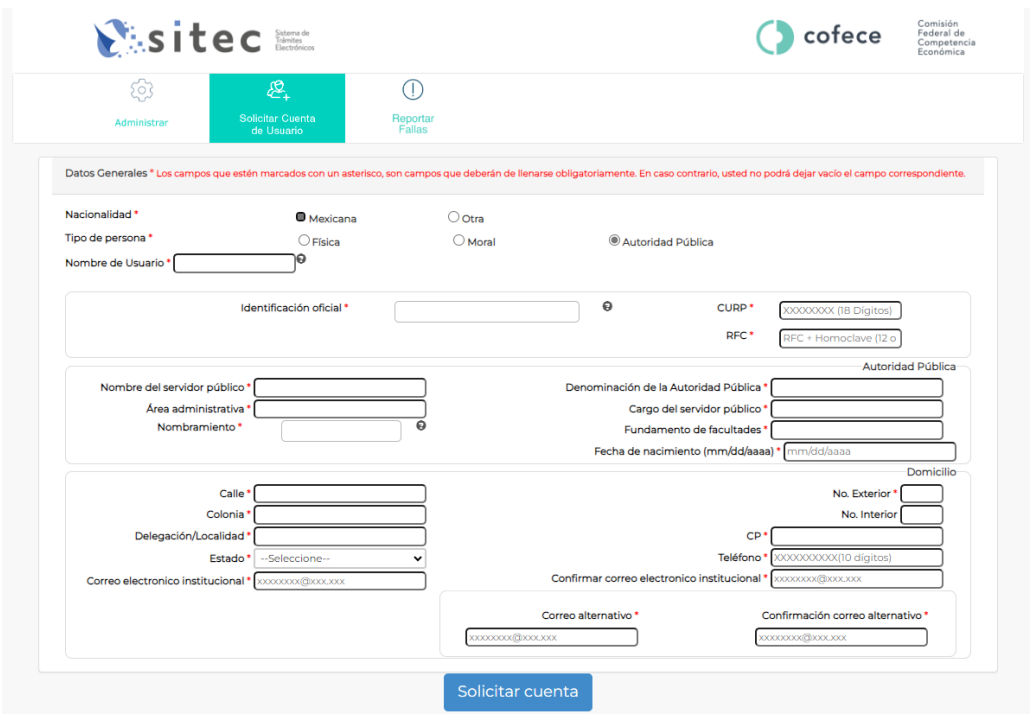

#### **Imagen 8**

**[\*] Nombre del servidor público:** nombre y apellidos del servidor público que solicita el registro y habilitación de Usuario.

**[\*] Identificación oficial:** incluir copia digitalizada de su identificación oficial de conformidad con lo dispuesto en el artículo 45 de las Disposiciones Regulatorias de la Ley.

**[\*] Fecha de nacimiento:** seleccionar con ayuda del calendario que se despliega, el día, mes y año.

**[\*] CURP:** proporcionar los 18 dígitos alfanuméricos de la clave única de registro de población que puede obtener de manera gratuita a través de la página de Internet de la Secretaría de Gobernación.

**[\*] RFC:** proporcionar los 13 dígitos alfanuméricos del Registro Federal de Contribuyentes de la persona física solicitante, el cual deberá coincidir con los registros de la firma electrónica de la misma.

**[\*] Cargo del servidor público:** cargo del servidor público que solicita el registro y habilitación de Usuario.

**[\*] Dirección de correo electrónico institucional:** dirección de correo electrónico institucional del servidor público que solicita el registro y habilitación de Usuario.

**[\*] Área administrativa:** área administrativa a la que se encuentra adscrito su cargo.

**[\*] Denominación de la Autoridad Pública:** nombre de la Autoridad Pública que representa.

**[\*] Nombramiento:** incluir copia digitalizada del nombramiento del servidor público solicitante y de sus representantes legales o delegados, cuando no sea posible verificar en fuentes oficiales el cargo con que cuenta el servidor público.

**[\*] Fundamento de facultades:** incluir los artículos y normativa en los que se sustenta su facultad para actuar.

Además de lo descrito, para cualquiera de los casos señalados, también deben incluirse los siguientes datos para concluir con el registro:

#### <span id="page-12-0"></span>Domicilio

El Usuario deberá ingresar para el registro los datos del domicilio y los datos de contacto. Para el caso de una Autoridad Pública, deberá ingresarse el domicilio oficial. En este sentido, deben incorporarse los siguientes datos:

**[\*] Calle [\*] No. Exterior No. Interior [\*] Código Postal [\*] Colonia [\*] Delegación/ Localidad [\*] Teléfono:** número de teléfono a 10 dígitos. **[\*] Estado [\*] Correo electrónico y confirmación de este [\*] Correo alternativo y confirmación de este**

Para continuar con su solicitud debe dar clic en "Solicitar cuenta" que se encuentra en la parte inferior del formulario (Imagen 9).

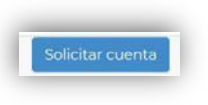

#### **Imagen 9**

Una vez solicitada la cuenta, se le requerirá que lea y acepte los términos y condiciones y el aviso de privacidad.

#### Nota:

• El registro de un Usuario en el SITEC debe realizarse en un solo momento, ya que no se permite guardar los cambios y completar el registro en una segunda ocasión.

#### <span id="page-13-0"></span>Términos y Condiciones

Se desplegará el contenido en la página de inicio, en donde solo podrá continuar cuando marque la opción "Aceptar Términos y Condiciones" y posteriormente seleccionar "Acepto Términos" (Imagen 10).

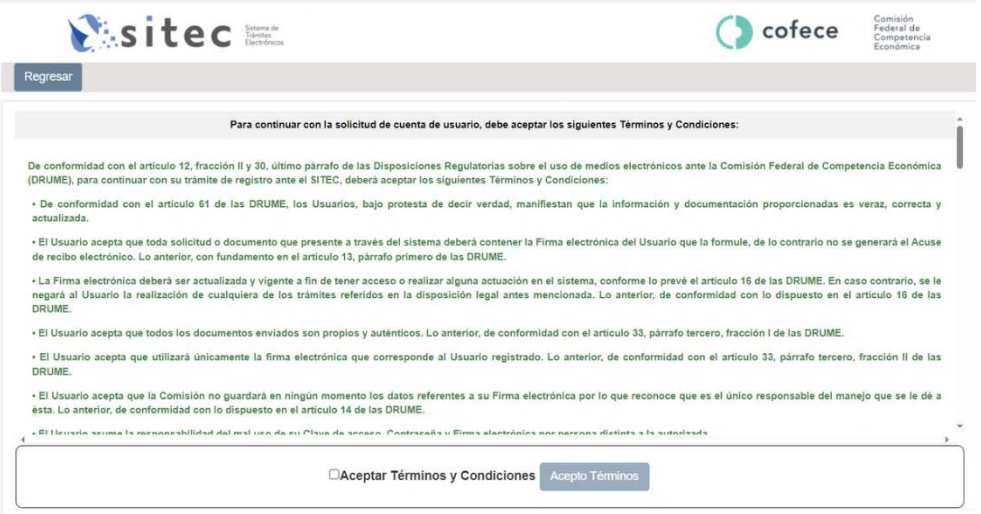

**Imagen 10**

#### <span id="page-13-1"></span>Aviso de Privacidad

Una vez aceptados los Términos y Condiciones, solo podrá continuar cuando marque la opción "Acepto Aviso de Privacidad" y posteriormente seleccionar "Acepto Términos" (Imagen 11).

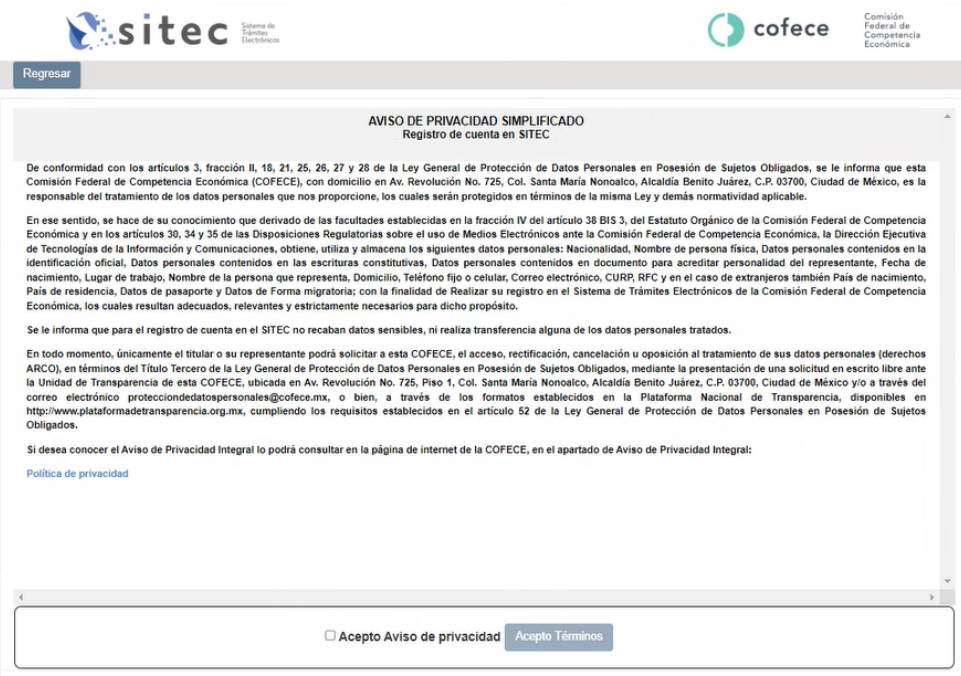

**Imagen 11** 

#### <span id="page-14-0"></span>Firmar la solicitud de registro en el SITEC

Para finalizar con la solicitud de su registro en el SITEC tendrá que firmar la solicitud con Firma Electrónica Avanzada, para lo cual el sistema le desplegará la siguiente pantalla con los siguientes datos, donde deberá ingresar su contraseña, así como sus archivos .Key y .Cer, proporcionados por el Servicio de Administración Tributaria (Imagen 12).

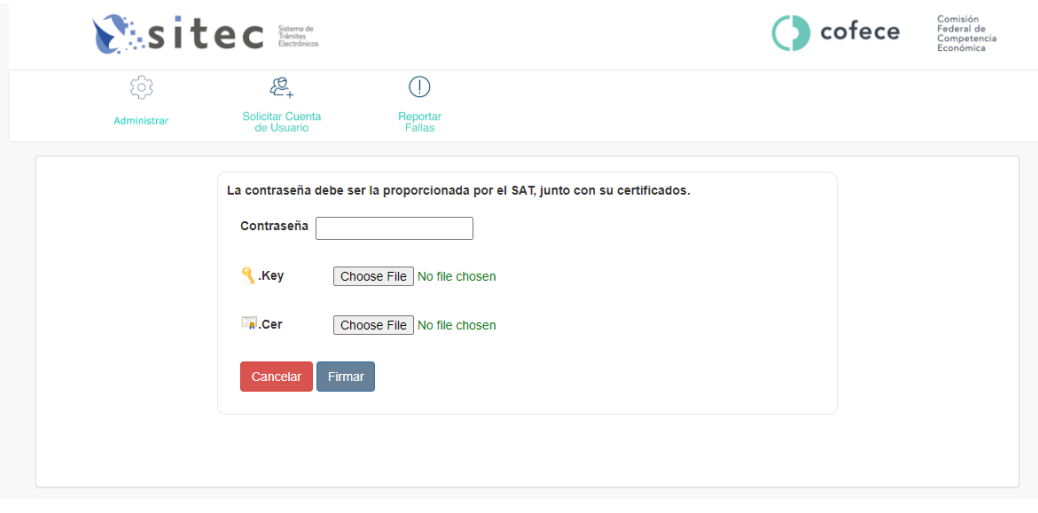

**Imagen 12**

Cuando se hayan ingresado los datos solicitados, pulse sobre el botón "Firmar".

En caso de que el Usuario registrado corresponda a una persona moral, deberá utilizar la firma electrónica dada de alta en el Servicio de Administración Tributaria a nombre de dicha persona moral.

Las cuentas dadas de alta a nombre de una persona física podrán ser utilizadas para promover a nombre propio o como representante legal o autorizado de un tercero. En dichos casos, deberá utilizarse la firma de la persona física solicitante del registro.

Las Claves de acceso asignadas por el SITEC sólo se otorgarán a personas físicas, ya sea que actúen por derecho propio o en representación de terceros.

#### <span id="page-14-1"></span>Envío y validación de la solicitud de registro en el SITEC

Una vez firmada la solicitud, el sistema enviará un correo electrónico para notificar que sus datos han sido recibidos con éxito o bien, si su firma, en su caso, no fue válida.

En términos del artículo 30 de las DRUMES, cuando sus datos hayan sido recibidos correctamente, un servidor público de COFECE validará su solicitud (lo cual puede tomar hasta cinco días). Posteriormente, se le remitirá un correo en el que se hará de su conocimiento que su cuenta ha sido creada y habilitada, y se proporcionará una contraseña provisional, misma que, al ingresar al SITEC, se deberá cambiar para continuar con el proceso final de registro.

#### Sistema de Trámites Electrónicos ante la COFECE 16 antes 16 antes 16 antes 16 antes 16 antes 16 antes 16 antes

En caso de que la información no se haya presentado completa, se requieran aclaraciones o no se haya podido validar su identidad, dentro de los cinco días siguientes, se prevendrá para que en el mismo término presente ante la Comisión la información faltante o la que a juicio de la Comisión sea necesaria para verificar su identidad y calidad con la que solicita su registro. En ese sentido, se le remitirá un correo en el que se le proporcionará una contraseña provisional para poder llevar a cabo las modificaciones a la información requerida por la Comisión. Si en el plazo señalado no se presenta la información faltante o se entrega nuevamente de forma incompleta, se tendrá por no realizado el registro.

De igual forma, se rechazará el registro en caso de que el Usuario proporcione una dirección de correo electrónico inválida o inexistente.

Una vez recibido el correo con la contraseña provisional deberá acceder a la liga https:/[/sitec.cofece.mx/](http://www.cofece.mx/sitec/) y seleccionar la opción "Administrar", en donde deberá proporcionar el Usuario y contraseña provisional habilitados (Imagen 13).

Debe de tomar en cuenta que si estos campos se introducen de forma incorrecta más de 5 veces (es decir, que el Usuario y/o contraseña estén incorrectos), por seguridad, su cuenta será bloqueada en automático y tendrá que solicitar que la misma sea desbloqueada vía correo electrónico en la siguiente dirección reportefallas@cofece.mx.

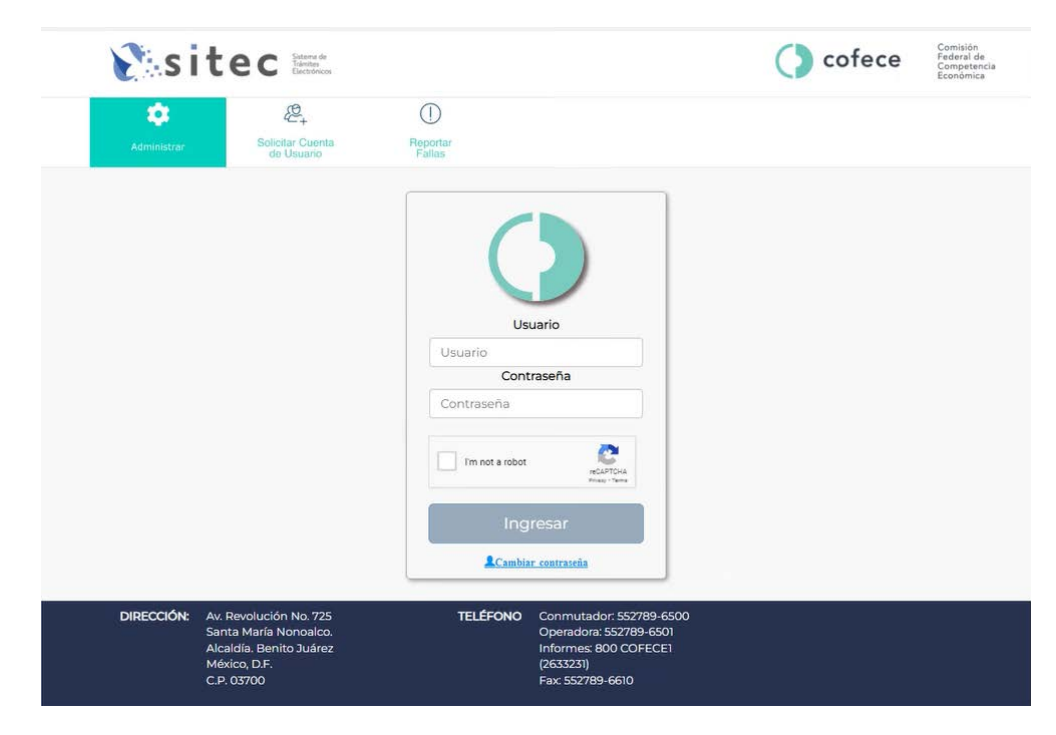

**Imagen 13** 

#### Sistema de Trámites Electrónicos ante la COFECE 17 antes en 17 anos 17 antes 17 antes 17 anos 17

Al ingresar a la cuenta provisional, deberá dar clic en el botón "Perfil" (Imagen 14).

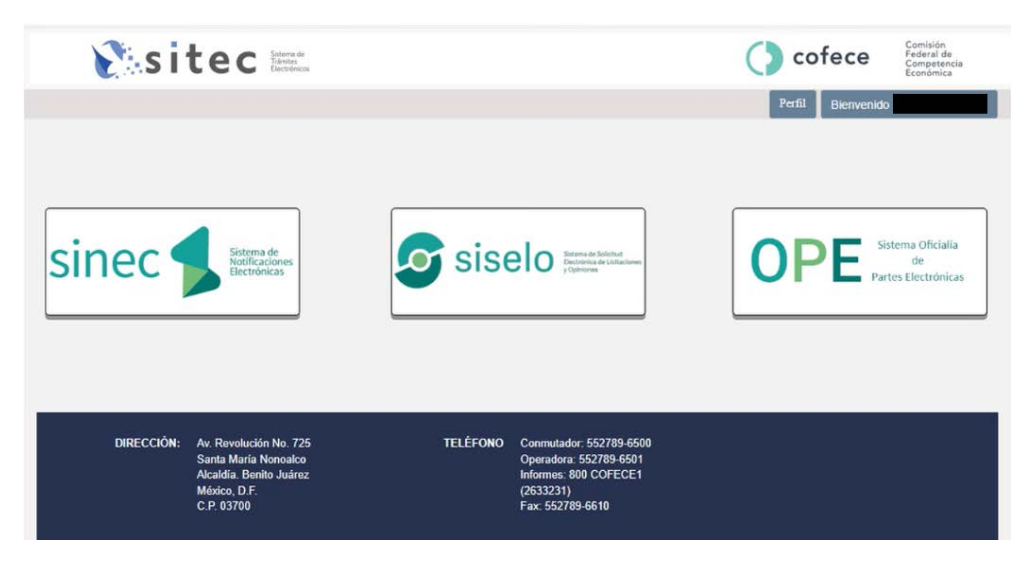

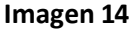

Posteriormente, tendrá que firmar con Firma Electrónica Avanzada, para lo cual el sistema le desplegará la siguiente pantalla con los siguientes datos, donde deberá ingresar su contraseña, así como sus archivos .Key y .Cer, proporcionados por el Servicio de Administración Tributaria. Cuando se hayan ingresado los datos solicitados, pulse sobre el botón "Firmar". (Imagen 15).

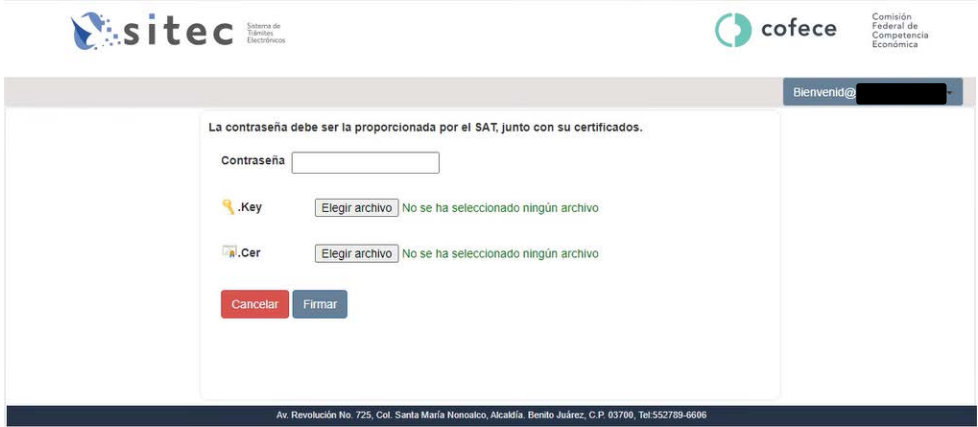

**Imagen 15**

A continuación, se desplegará el contenido de los datos y archivos previamente registrados en el formulario de solicitud de cuenta de Usuario, en donde llevará a cabo las modificaciones solicitadas en la prevención.

Después de realizadas las modificaciones la Comisión contará con un plazo de cinco días para la revisión y, en su caso, validación de la información. En caso de que la información modificada sea validada por la Comisión, se le remitirá un correo en el que se hará de su conocimiento que su cuenta ha sido habilitada, y podrá acceder con la contraseña provisional proporcionada, misma que, al ingresar al SITEC, se deberá cambiar para continuar con el proceso final de registro.

### <span id="page-17-0"></span>**REPORTE DE FALLAS**

En caso de detectar fallas en el sistema, será necesario hacer clic en Reporte de Fallas, el cual se encuentra en la página de inicio [www.cofece.mx/sitec/](http://www.cofece.mx/sitec/)

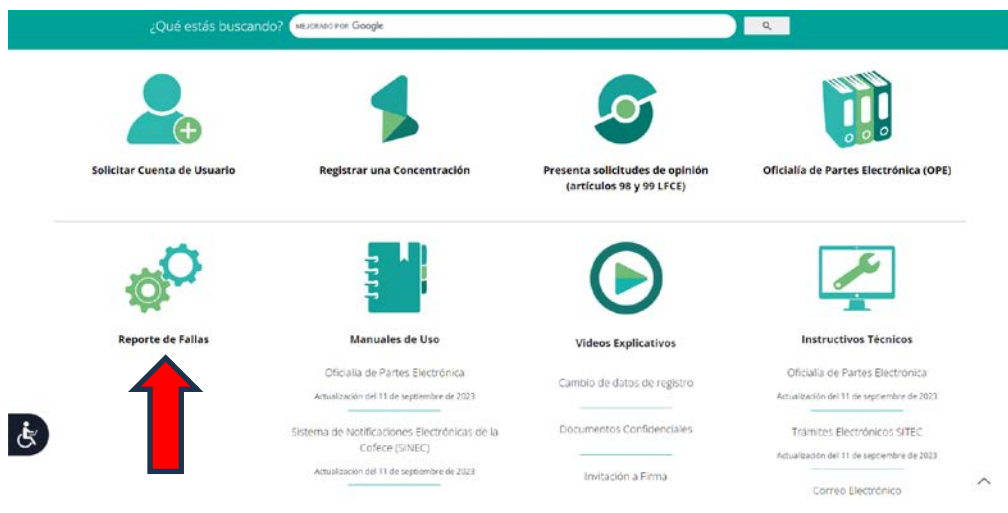

Posteriormente, se desplegará un formulario que se muestra a continuación:

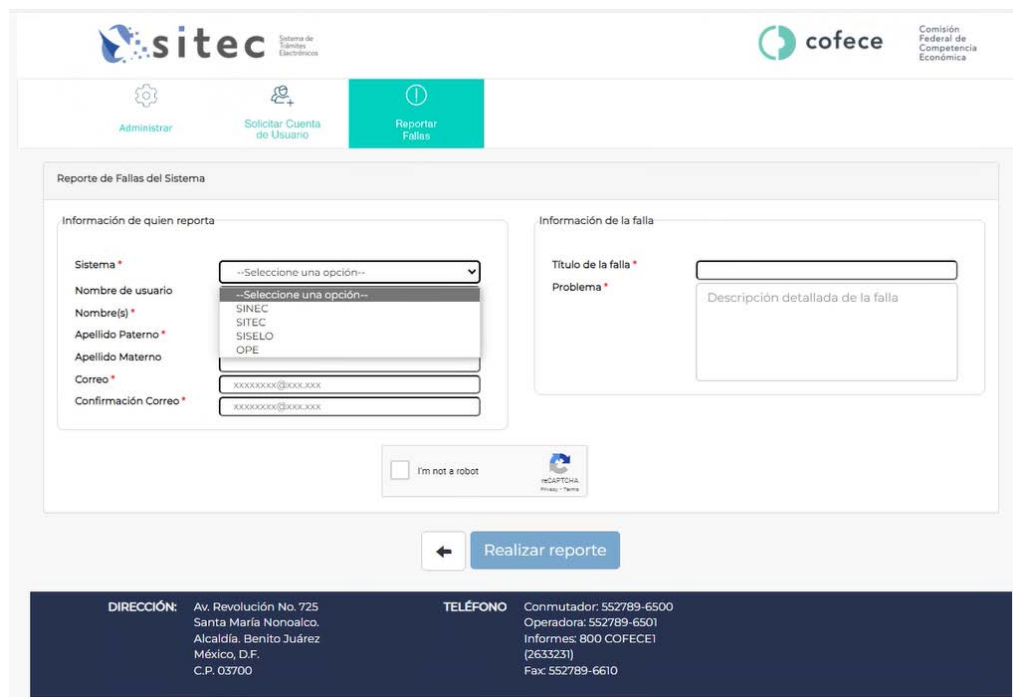

Se describen a continuación los campos que deben ser llenados. Recuerde que aquellos que cuenten con un "\*" son obligatorios.

- a) **[\*] Sistema:** Elegir el sistema sobre el que realiza el reporte de fallas.
- b) **[\*] Nombre de Usuario:** Indique su nombre de Usuario.
- c) **[\*] Nombre (s):** Escriba su nombre o nombres.
- d) **[\*] Apellido paterno:** Escriba su primer apellido.
- e) **[\*] Apellido materno:** Escriba su segundo apellido.
- f) **[\*] Correo:** Escriba su correo
- g) **[\*] Confirmación de correo:** confirme el correo proporcionado en la casilla anterior.
- h) **[\*] Titulo de la falla:** Descripción de la falla en una frase.
- i) **[\*] Problema:** Descripción de la falla encontrada con el mayor detalle posible.

Para terminar con su reporte deberá pulsar el botón, realizar reporte que se encuentra en la parte inferior del formulario.

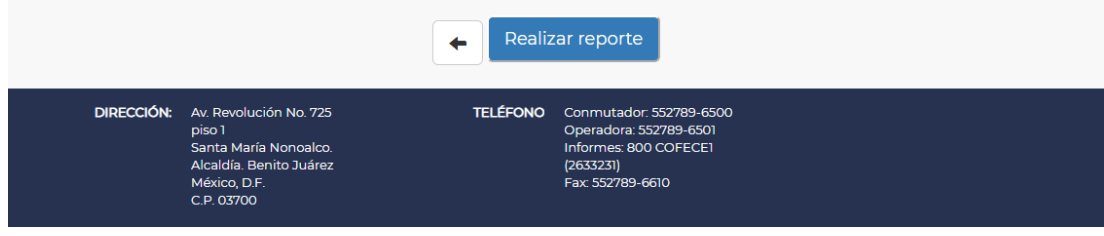

### **Contacto**

Puede hacernos llegar sus comentarios, dudas o problemas relacionados con la plataforma:

<span id="page-19-0"></span>Soporte Operativo

María Delia Jiménez Reyes [mjimenez@cofece.mx](mailto:mjimenez@cofece.mx)

Soporte Técnico

[reportefallas@cofece.mx](mailto:reportefallas@cofece.mx)

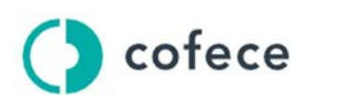

Comisión<br>Federal de<br>Competencia<br>Económica

Avenida Revolución 725, Colonia Santa María Nonoalco, Alcaldía Benito Juárez, Ciudad de México, C. P. 03700 Tel. +52 (55) 2789 6500

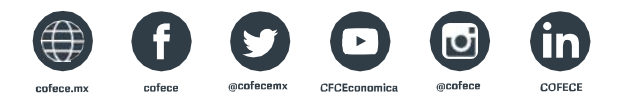

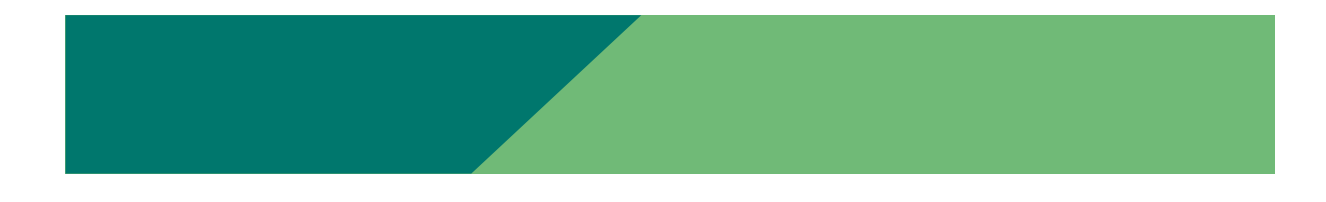